# **Инструкция по работе регионального администратора в ИЭМК**

На 30 листах

**2020 г.**

## **1 РАБОЧЕЕ МЕСТО РЕГИОНАЛЬНОГО АДМИНИСТРАТОРА**

## **1.1 Настройка рабочего места**

Для реализации функций контроля запросов на выделение диапазонов номеров медицинских свидетельств и загрузки исторических данных Региональному администратору в ИЭМК должны быть назначены следующие роли:

- «Региональный администратор (Демография)» для доступа к Журналу запросов на выделение диапазонов номеров.
- «Свидетельство о смерти» для просмотра загруженных исторических сведений о выданных свидетельствах о смерти.
- «Свидетельство о рождении» для просмотра загруженных исторических сведений о выданных свидетельствах о рождении.
- ДТС для доступа к сервису протоколов для загрузки исторических сведений.

Для доступа к Справочнику исследований с возможностью заводить в справочнике исследования, комплексные исследования, параметры исследований, лаборатории Региональному администратору в ИЭМК должна быть назначена роль «Региональный администратор (Исследования)»

Подробнее о назначении ролей описано в Руководстве системного программиста ТМ МИС SaaS.

## **1.2 Авторизация в ИЭМК**

После запуска ИЭМК откроется окно авторизации, с помощью которого необходимо авторизоваться [\(Рисунок 1\)](#page-2-0).

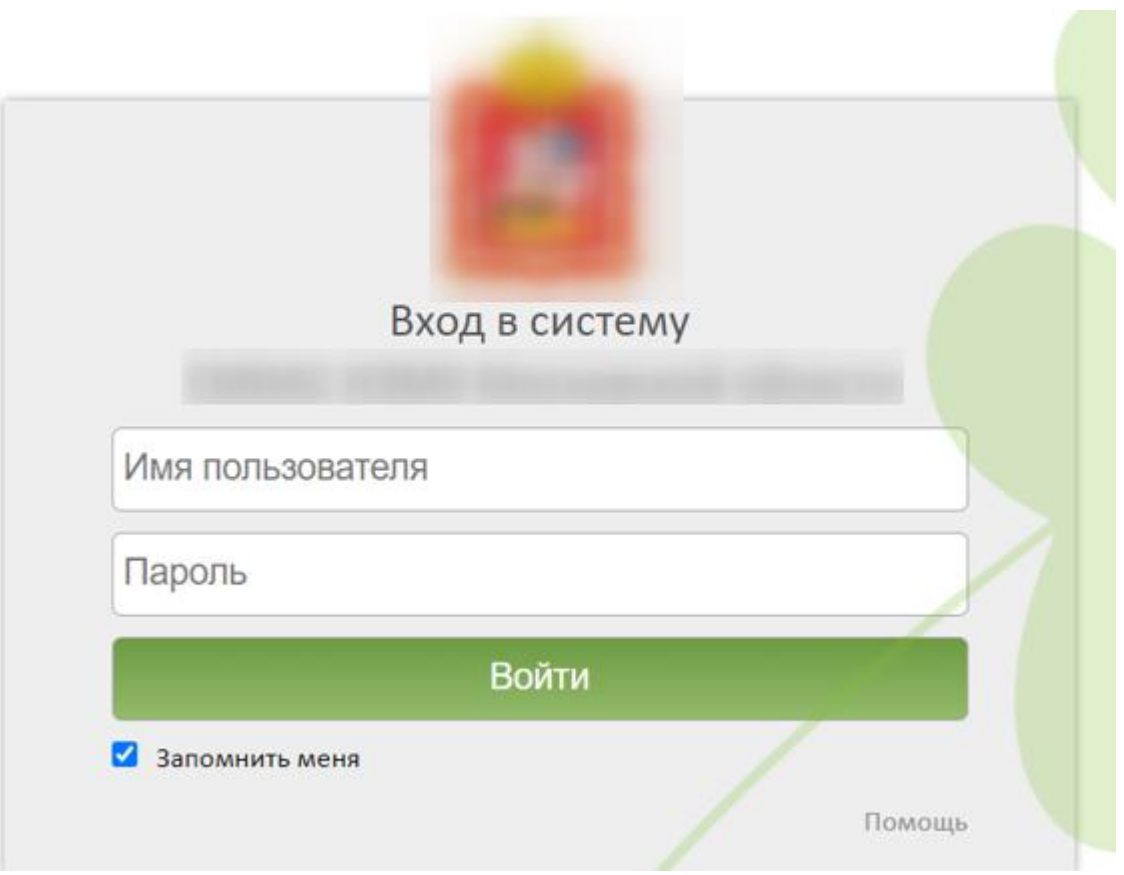

Рисунок 1. Окно авторизации в ИЭМК

<span id="page-2-0"></span>Пользователю необходимо пройти авторизацию.

## **1.3 Контроль запросов на выделение диапазонов номеров**

Контроль выдачи диапазонов номеров для медицинских свидетельств о рождении, редактирование и обработка запросов на выделение диапазона номеров осуществляется через Журнал запросов на выделение диапазона номеров.

Для открытия Журнала запросов на выделение диапазона номеров необходимо на главной странице ИЭМК выбрать пункт «Запросы на выделение диапазонов номеров» [\(Рисунок 2\)](#page-2-1).

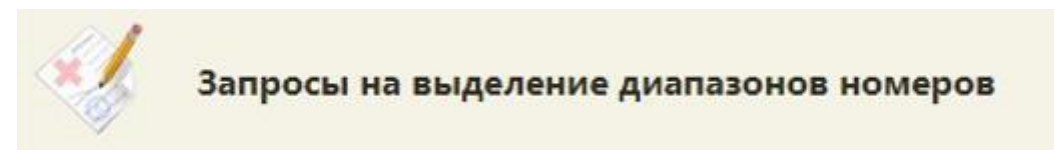

Рисунок 2. Пункт меню «Запросы на выделение диапазонов номеров»

<span id="page-2-1"></span>В новой вкладке браузера откроется форма Журнала запросов на выделение диапазона номеров [\(Рисунок 3\)](#page-3-0).

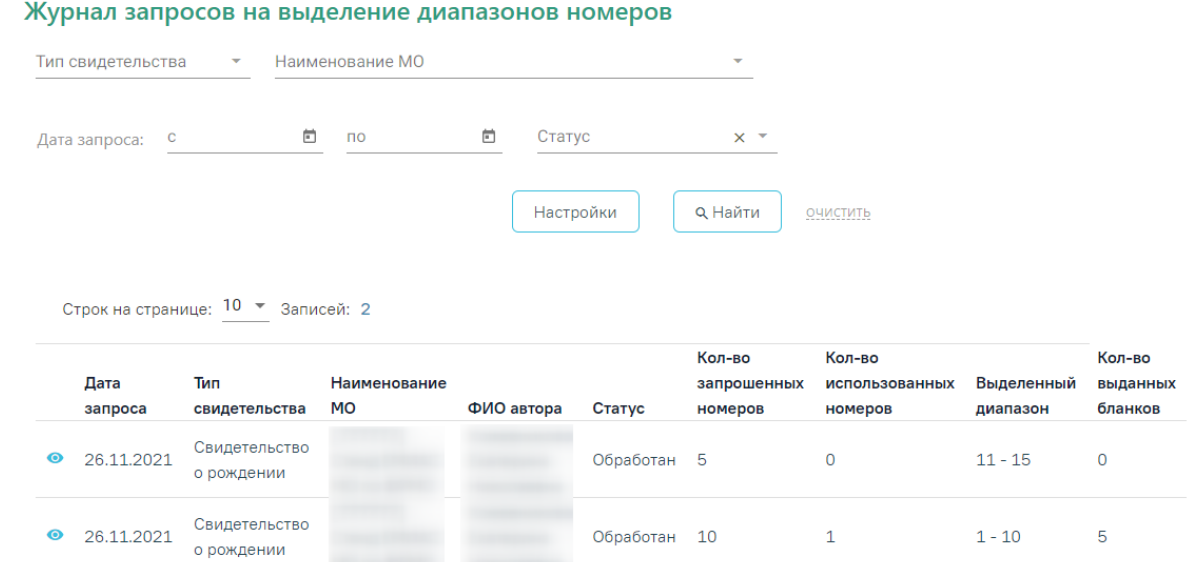

 $\equiv$ 

<span id="page-3-0"></span>Рисунок 3. Журнал запросов на выделение диапазонов номеров Региональному администратору в Журнале запросов на выделение диапазона номеров доступны для просмотра запросы от всех УЗ МО (юридических лиц).

Журнал запросов на выделение диапазона номеров включает панель фильтрации, список запросов, панель инструментов и панель пагинации.

На панели фильтрации расположены следующие поля: «Тип свидетельства», «Наименование МО», «Дата запроса с ... по», «Статус».

В поле-фильтре «Тип свидетельства» необходимо выбрать значение из списка: «Свидетельство о рождении». Значение поля «Наименование МО» выбирается из справочника организаций. В поле «Дата запроса с ... по» с помощью календаря выбирается период создания запроса. В поле «Статус» выбирается текущий статус запроса: «Новый», «Обработан», «Ошибка».

Для фильтрации списка запросов необходимо заполнить поля-фильтры и нажать кнопку «Найти». Список запросов будет отфильтрован по выбранным значениям полей.

Для обновления списка запросов необходимо нажать кнопку «Обновить».

Для очищения значений полей-фильтров необходимо щелкнуть по ссылке «очистить».

Кнопка «Настройки» предназначена для выполнения настроек.

Список запросов включает следующие столбцы: «Дата запроса», «Тип свидетельства», «Наименование МО», «ФИО автора», «Статус», «Кол-во запрошенных номеров», «Кол-во использованных номеров», «Выделенный диапазон», «Кол-во выданных бланков».

В столбце «Кол-во использованных номеров» отображается количество использованных бланков из выделенного диапазона на момент последнего обновления страницы Журнала запросов на выделение диапазона номеров.

## **1.4 Настройка режима обработки запросов на выделение диапазонов номеров**

Для выбора режима обработки запросов на выделение диапазонов номеров Региональному администратору в ИЭМК необходимо нажать кнопку «Настройки». В новом окне отроется форма настроек [\(Рисунок 4\)](#page-4-0).

Настройки Автоматическая обработка запроса V

> Сохранить Закрыть

#### Рисунок 4. Форма настроек

<span id="page-4-0"></span>Предусмотрено два режима обработки запросов на выделение диапазона номеров: автоматически и вручную. При автоматическом режиме все созданные запросы обрабатываются автоматически и в результате выделяется диапазон номеров в соответствии с количеством запрошенных номеров и с учетом ранее выданных диапазонов. При таком режиме запросы доступны Региональному администратору только для просмотра на статусе «Обработан». Для выбора автоматического режиме необходимо установить флажок «Автоматическая обработка запроса».

Для возможности отказа запросов и корректировки диапазонов запросов необходимо выбрать ручной режим. Для этого необходимо выключить флажок «Автоматическая обработка запроса».

Для сохранения изменений необходимо нажать кнопку «Сохранить». Отобразится сообщение об успешном сохранении настроек, осуществится возврат в окно Журнала запросов на выделение диапазона номеров.

Настройки успешно сохранены

Рисунок 5. Информационное сообщение

Для возврата в Журнал запросов на выделение диапазона номеров без сохранения необходимо нажать кнопку «Закрыть».

#### **1.5 Просмотр и обработка запроса на выделение диапазона номеров**

В запросе на статусе «Обработан» диапазон отображается в поле «Диапазон с … по» в форме просмотра запроса и в столбце «Выделенный диапазон» Журнала запросов на выделение диапазона номеров.

Для ручной обработки запроса на статусе «Новый» необходимо нажать на пиктограмму .

Откроется форма запроса. Для редактирования доступны следующие поля [\(Рисунок](#page-5-0)  [6\)](#page-5-0):

- «Статус» в поле выбирается статус, для выбора доступны «Обработан» и «Ошибка» (для отказа в обработке запроса). Обязательное поле.
- «Диапазон с … по» поля заполнятся автоматически с учетом ранее выданных диапазонов номеров и запрошенного количества номеров. Поля доступны для редактирования. Обязательное поле.
- «Комментарий» в поле указывается комментарий. Необязательное для заполнения поле.

Запрос на выделение диапазона номеров

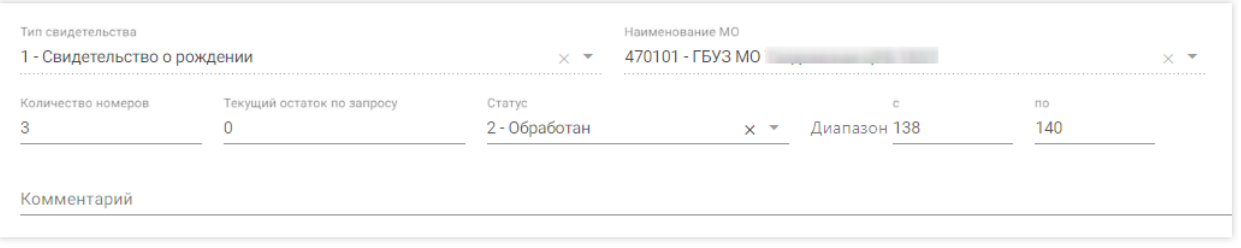

Сохранить Закрыть

<span id="page-5-0"></span>Рисунок 6. Форма редактирования запроса на выделение диапазона на статусе «Новый»

Для выделения диапазона номеров по запросу необходимо выбрать статус «Обработан» и нажать кнопку «Сохранить». Форма запроса закроется, в списке запросов в столбце «Выделенный диапазон» отобразится значение диапазона. В Журнале изменится текущий статус запроса.

Доступна ручная корректировка диапазона номеров в поле «Диапазон с … по». Корректировка доступна только для минимального значения, максимальное значение рассчитывается автоматически. При корректировке диапазона номеров необходимо указать статус «Обработан». При сохранении выполняется проверка наличия указанных номеров диапазона в диапазонах. При наличии совпадений выдается сообщение об ошибке [\(Рисунок](#page-6-0) 

[7\)](#page-6-0), сохранение запроса становится невозможным.

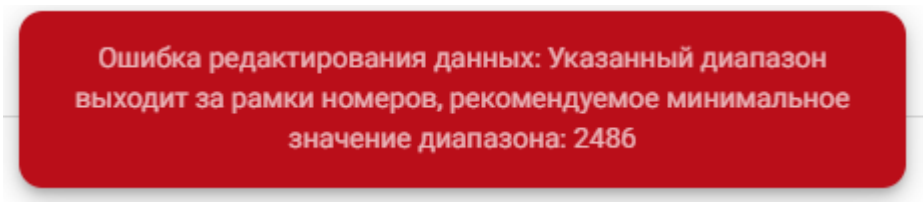

## Рисунок 7. Сообщение об ошибке

<span id="page-6-0"></span>Для отказа запроса необходимо выбрать статус «Ошибка» и в поле «Комментарий» ввести текст и нажать кнопку «Сохранить» [\(Рисунок 8\)](#page-6-1).

#### Запрос на выделение диапазона номеров

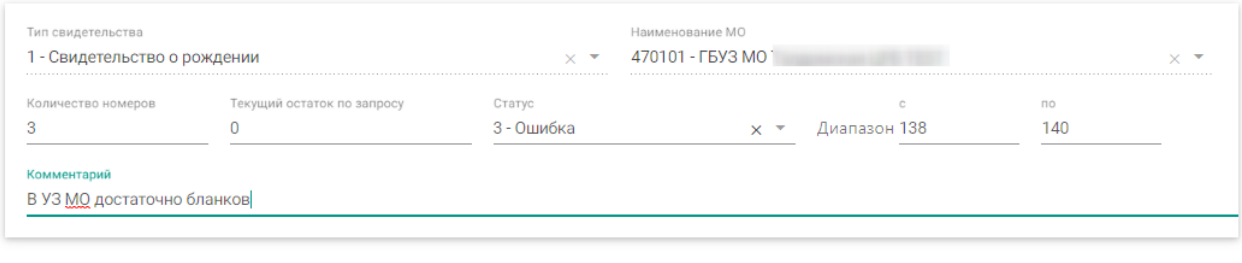

| <b>CONTRACTOR</b> |  |
|-------------------|--|
|                   |  |

Рисунок 8. Форма для отказа в обработке

<span id="page-6-1"></span>Форма запроса закроется, в списке запросов отобразится запрос со статусом «Ошибка».

## **1.6 Загрузка исторических сведений**

## **1.6.1 Загрузка исторических сведений о выданных свидетельствах о рождении**

Для загрузки сведений о выданных свидетельствах о рождении в БД ЦОД ИЭМК необходимо на главной странице ИЭМК выбрать пункт «Запуск операций над данными» [\(Рисунок 9\)](#page-6-2).

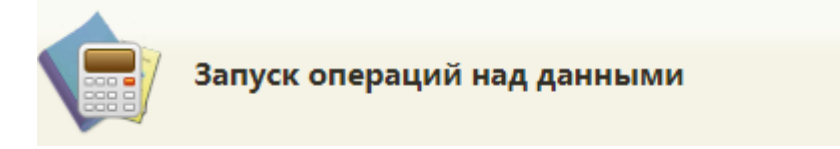

Рисунок 9. Пункт «Запуск операций над данными»

<span id="page-6-2"></span>В новой вкладке браузера откроется форма со списком протоколов [\(Рисунок 10\)](#page-7-0).

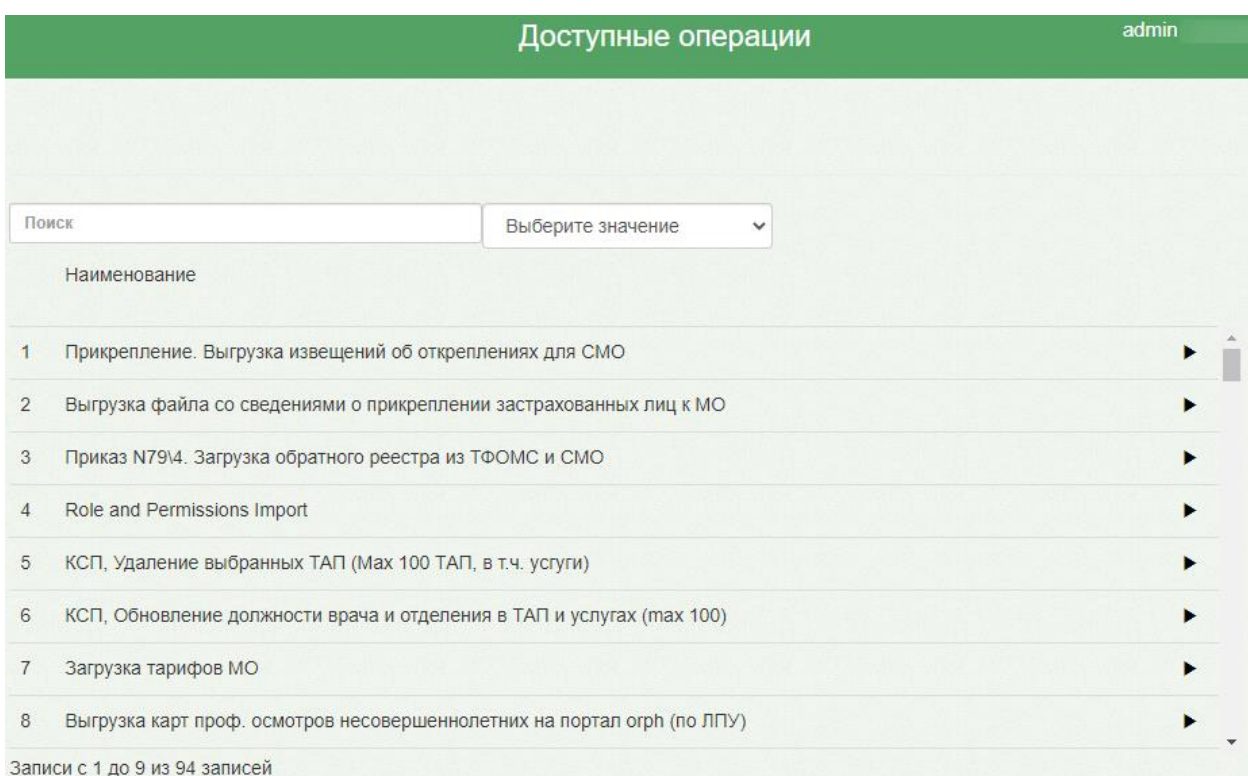

#### Рисунок 10. Форма со списком протоколов

<span id="page-7-0"></span>В поле поиска необходимо ввести название протокола или его часть, например, «рожден» и выбрать «Московская область\ Загрузка сведений о выданных свидетельствах о рождении», нажать кнопку [\(Рисунок 11\)](#page-7-1).

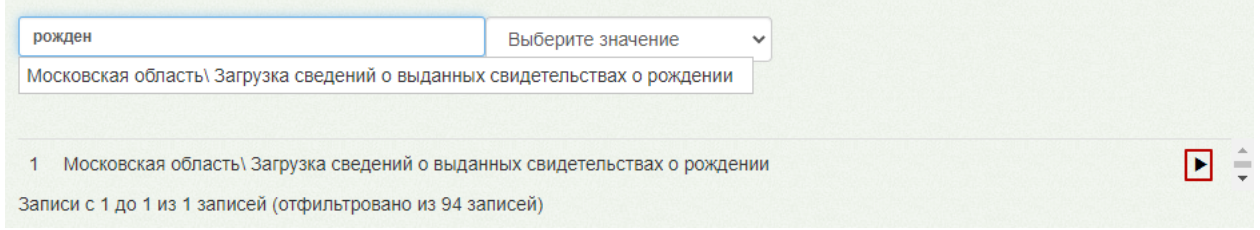

<span id="page-7-1"></span>Рисунок 11. Выбор протокола «Московская область\ Загрузка сведений о выданных свидетельствах о рождении»

На экране отобразится окно с параметрами операции [\(Рисунок 12\)](#page-8-0). Для загрузки файла необходимо нажать кнопку «Загрузить файл».

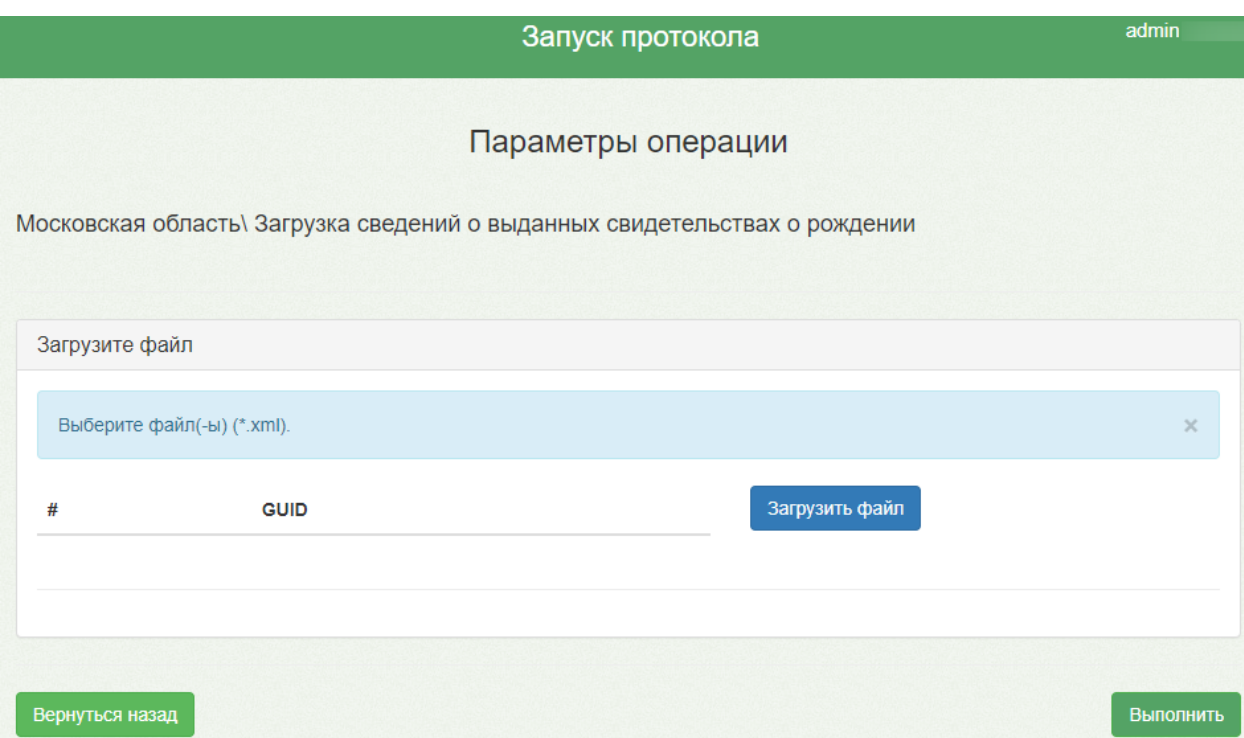

Рисунок 12. Окно «Параметры операции»

<span id="page-8-0"></span>В открывшемся окне необходимо выбрать путь к файлу загрузки в формате .xml. Нажать кнопку «Открыть» [\(Рисунок 13\)](#page-8-1).

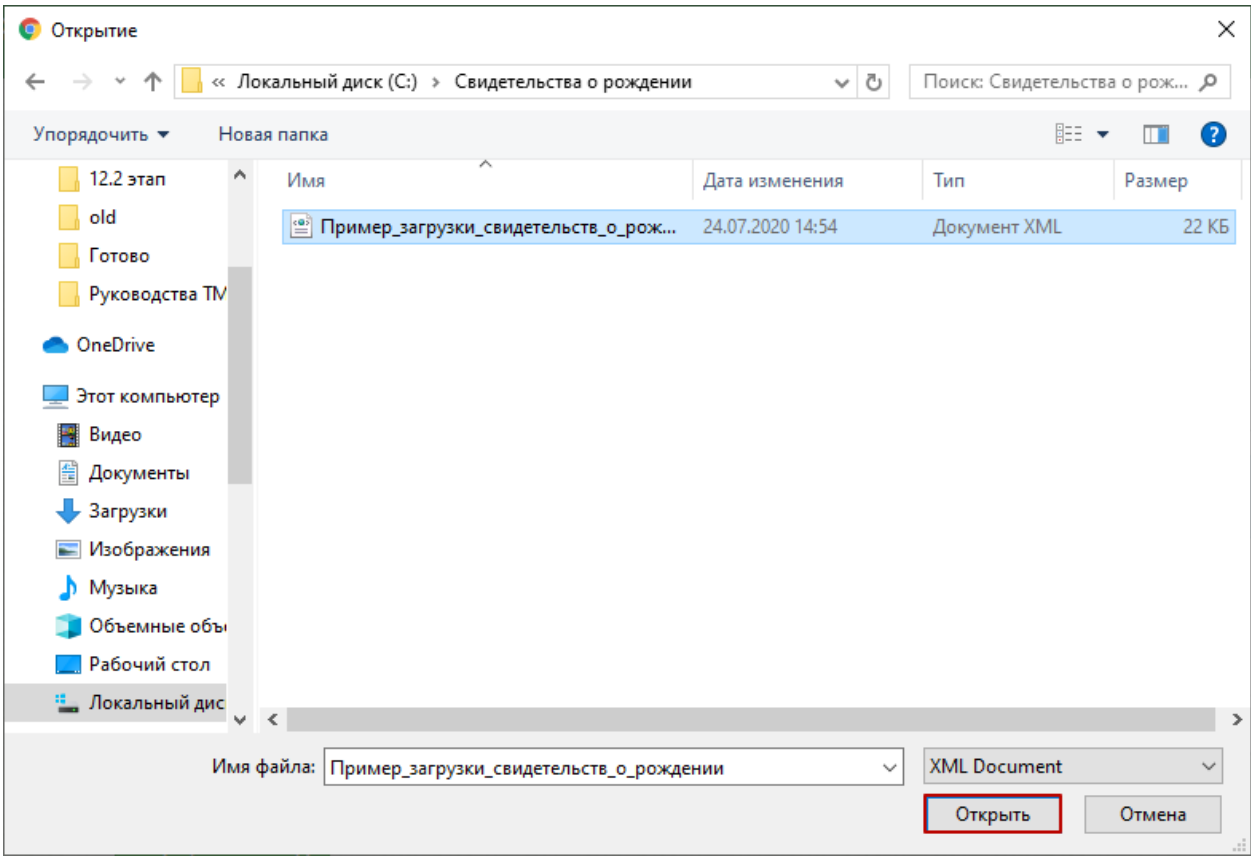

<span id="page-8-1"></span>Рисунок 13. Открытие файла загрузки

Далее следует нажать кнопку «Выполнить». Откроется форма процесса выполнения протокола. По результатам успешного выполнения протокола будет выдано количество добавляемых и обновляемых строк [\(Рисунок 14\)](#page-9-0).

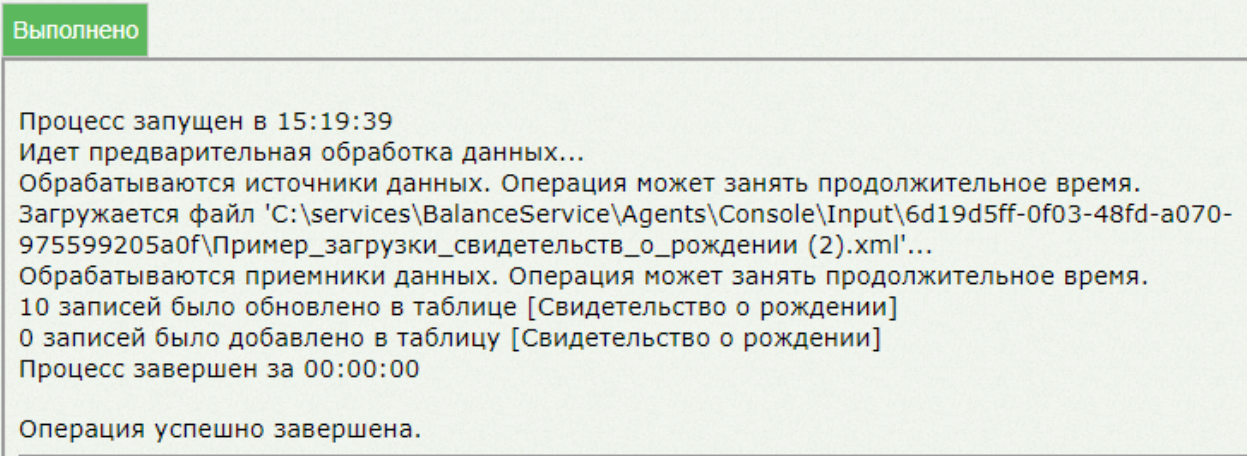

<span id="page-9-0"></span>Рисунок 14. Результат выполнения протокола «Московская область\ Загрузка сведений о

выданных свидетельствах о рождении»

## **1.6.2 Просмотр загруженных данных о выданных медицинских**

#### **свидетельствах о рождении**

Для просмотра загруженных медицинских свидетельствах о рождении необходимо на главной странице ИЭМК выбрать пункт «Журнал свидетельств о рождении» [\(Рисунок](#page-9-1)  [15\)](#page-9-1).

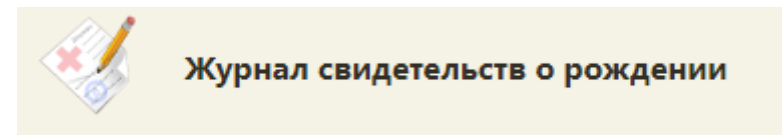

Рисунок 15. Пункт «Журнал свидетельств о рождении»

<span id="page-9-1"></span>В новой вкладке браузера отобразится Журнал свидетельств о рождении. Для просмотра печатной формы необходимо нажать на пиктограмму (Открыть печатную форму) [\(Рисунок 16\)](#page-10-0).

#### Журнал свидетельств о рождении

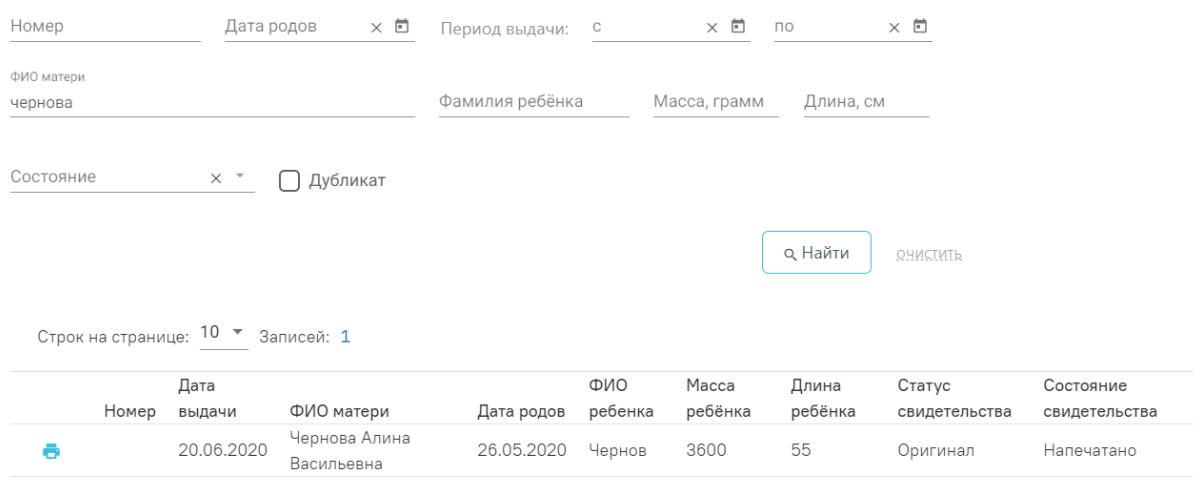

#### Рисунок 16. Журнал свидетельств о рождении

<span id="page-10-0"></span>В новой вкладке браузера откроется печатная форма свидетельства о рождении на просмотр [\(Рисунок 17\)](#page-10-1).

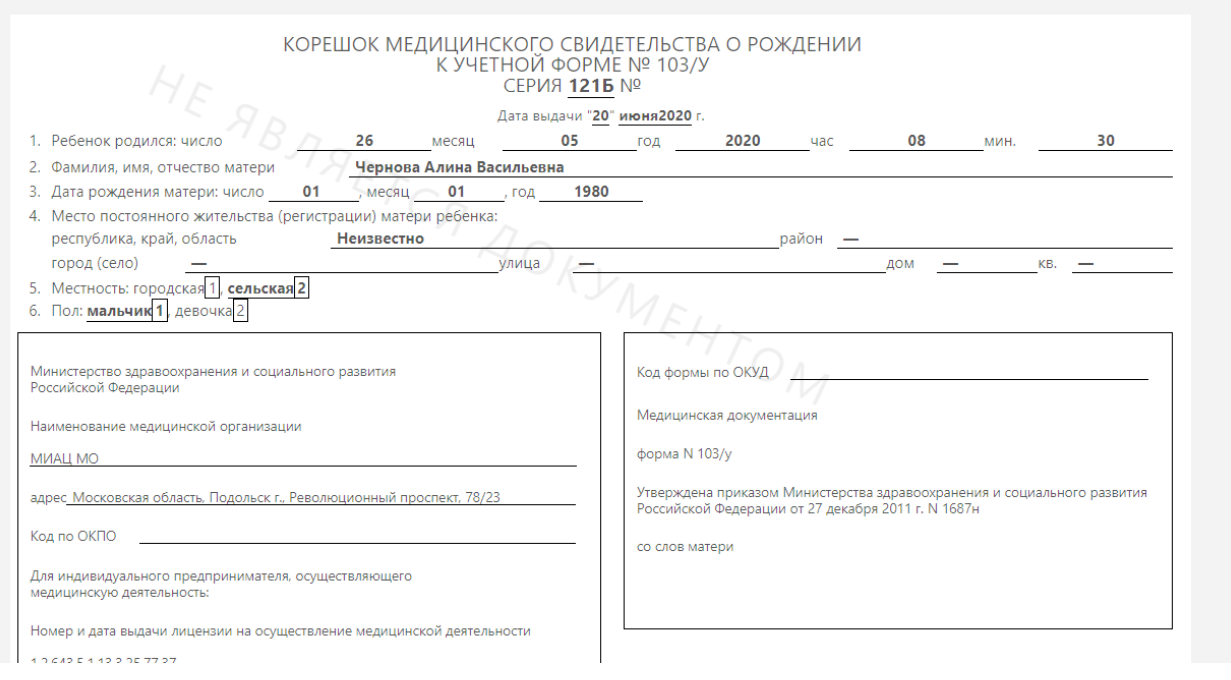

#### Рисунок 17. Печатная форма свидетельства о рождении

Для вывода на печать необходимо нажать кнопку «Печать».

# <span id="page-10-1"></span>**1.6.3 Загрузка исторических сведений о выданных медицинских свидетельствах о смерти и медицинских свидетельств о перинатальной смерти**

Для загрузки сведений о выданных медицинских свидетельствах о смерти и медицинских свидетельств о перинатальной смерти в БД ЦОД ИЭМК необходимо на главной странице ИЭМК выбрать пункт «Запуск операций над данными» [\(Рисунок 18\)](#page-11-0).

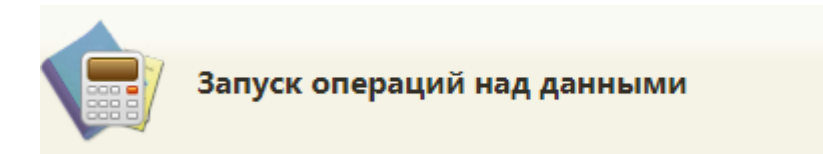

Рисунок 18. Пункт «Запуск операций над данными»

В новой вкладке браузера откроется форма со списком протоколов [\(Рисунок 19\)](#page-11-1).

<span id="page-11-0"></span>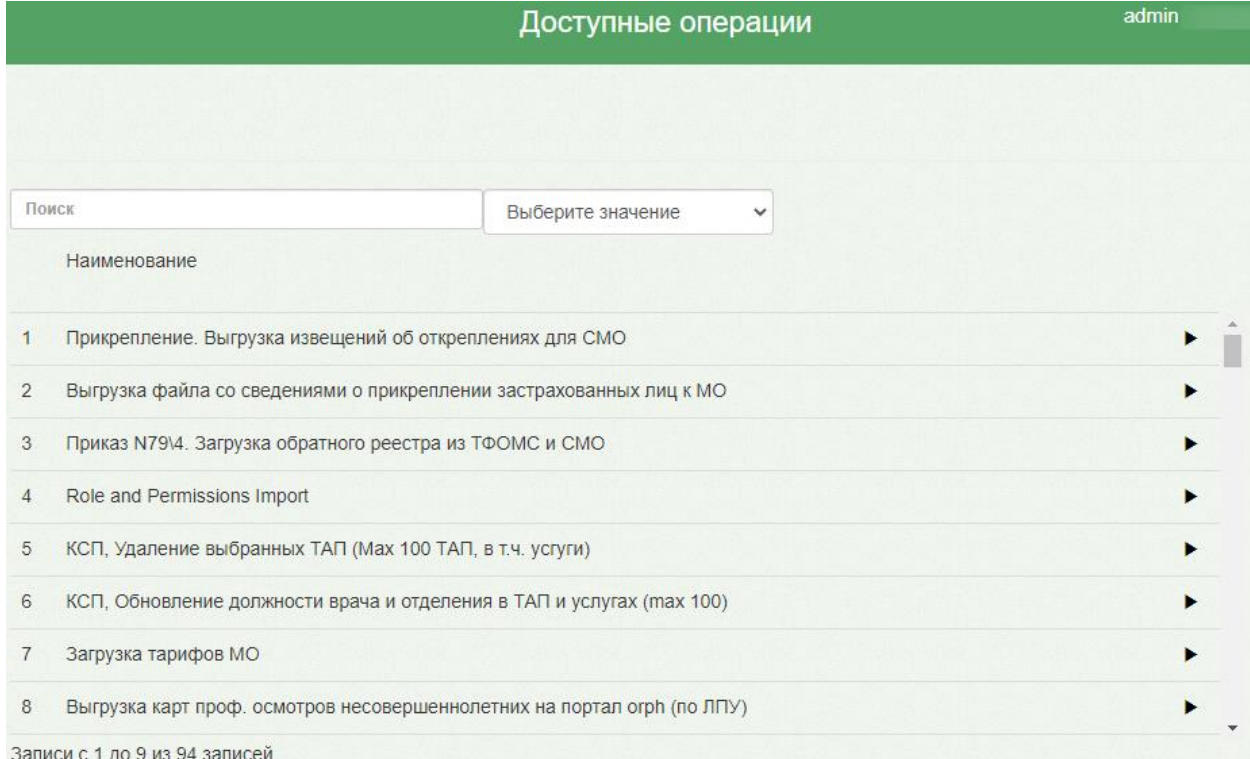

#### Рисунок 19. Форма со списком протоколов

<span id="page-11-1"></span>В поле поиска необходимо ввести название протокола или его часть, например, «смерти» и выбрать «Московская область\ Загрузка свидетельств о смерти», нажать кнопку  $\blacktriangleright$  [\(Рисунок 20\)](#page-11-2).

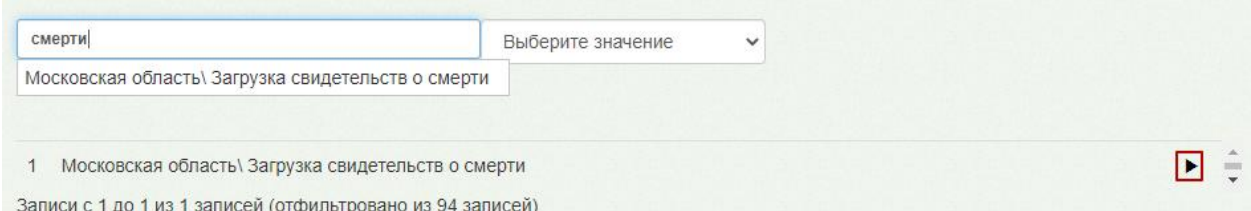

<span id="page-11-2"></span>Рисунок 20. Выбор протокола «Московская область\ Загрузка свидетельств о смерти»

На экране отобразится окно с параметрами операции [\(Рисунок 21\)](#page-12-0). Для выполнения протокола «Московская область\ Загрузка свидетельств о смерти» необходимо загрузить минимум 3 файла в формате .xml. Файлы загружаются поочередно. Для загрузки необходимо нажать кнопку «Загрузить файл»

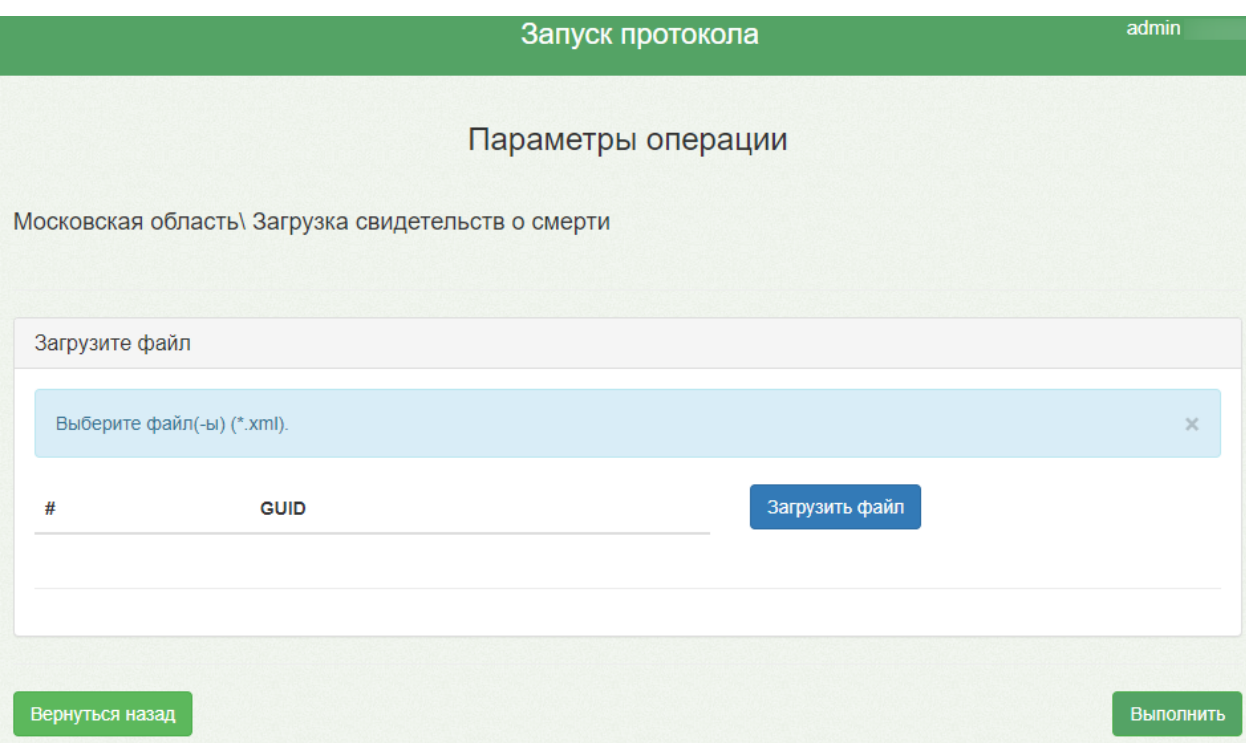

## Рисунок 21. Окно «Параметры операции»

<span id="page-12-0"></span>В открывшемся окне необходимо указать путь к файлам загрузки, выбрать файл и нажать кнопку «Открыть» [\(Рисунок 22\)](#page-12-1).

| ×<br>• Открытие                          |                                                      |                   |                                 |                  |  |
|------------------------------------------|------------------------------------------------------|-------------------|---------------------------------|------------------|--|
|                                          | « Локальный диск (С:) > Свидетельства о смерти       | Ō<br>$\checkmark$ | Поиск: Свидетельства о сме<br>م |                  |  |
| 胆 ▼<br>Упорядочить ▼<br>Новая папка<br>Q |                                                      |                   |                                 |                  |  |
| Α<br>12.2 этап                           | Имя                                                  | Дата изменения    | Тип                             | Размер           |  |
| Готово                                   | 뼐<br>Журнал свидетельств о смерти (1)                | 24.07.2020 15:12  | Документ XML                    | <b>12 KB</b>     |  |
| Руководства TM                           | ≝<br>Перечень причин смерти для ПСС (1)              | 24.07.2020 15:12  | Документ XML                    | 3 K <sub>B</sub> |  |
| Свидетельства с                          | ≝<br>Перечень причин смерти для СС (1)               | 24.07.2020 15:12  | Документ XML                    | 6 K <sub>B</sub> |  |
| OneDrive                                 | ≝<br>Пример_загрузки_перинат_свидетельс              | 24.07.2020 15:12  | Документ XML                    | <b>20 KB</b>     |  |
|                                          | $ \mathbf{m} $<br>Пример_загрузки_свидетельств_о_сме | 24.07.2020 15:12  | Документ XML                    | 23 KB            |  |
| Этот компьютер                           |                                                      |                   |                                 |                  |  |
| Видео                                    |                                                      |                   |                                 |                  |  |
| 雈<br>Документы                           |                                                      |                   |                                 |                  |  |
| Загрузки                                 |                                                      |                   |                                 |                  |  |
| Изображения                              |                                                      |                   |                                 |                  |  |
| Музыка                                   |                                                      |                   |                                 |                  |  |
| Объемные объ                             |                                                      |                   |                                 |                  |  |
| Рабочий стол                             |                                                      |                   |                                 |                  |  |
| <sup>12</sup> . Локальный дис            |                                                      |                   |                                 |                  |  |
| $\checkmark$<br>$\left\langle$           |                                                      |                   |                                 | $\rightarrow$    |  |
|                                          | Имя файла: Пример_загрузки_свидетельств_о_смерти_1   | $\checkmark$      | <b>XML Document</b>             | $\checkmark$     |  |
|                                          |                                                      |                   | Открыть                         | Отмена           |  |

<span id="page-12-1"></span>Рисунок 22. Открытие файла загрузки

Добавленный файл отобразится на форме «Параметры операции». Повторить процесс для всех файлов [\(Рисунок 23\)](#page-13-0).

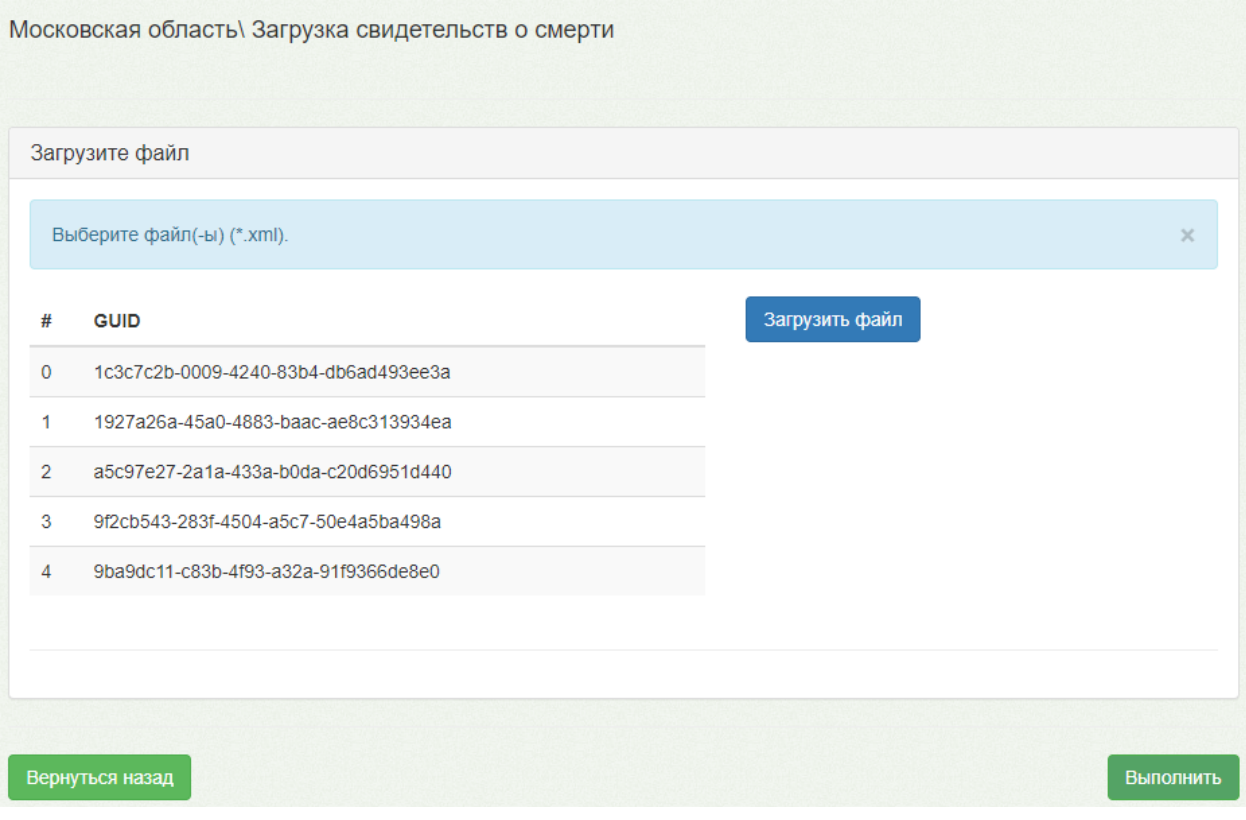

Рисунок 23. Загруженные файлы

<span id="page-13-0"></span>После загрузки всех файлов необходимо нажать кнопку «Выполнить». Откроется

форма процесса выполнения протокола. По результатам успешного выполнения протокола будет выдано количество добавляемых и обновляемых строк [\(Рисунок 24\)](#page-13-1).

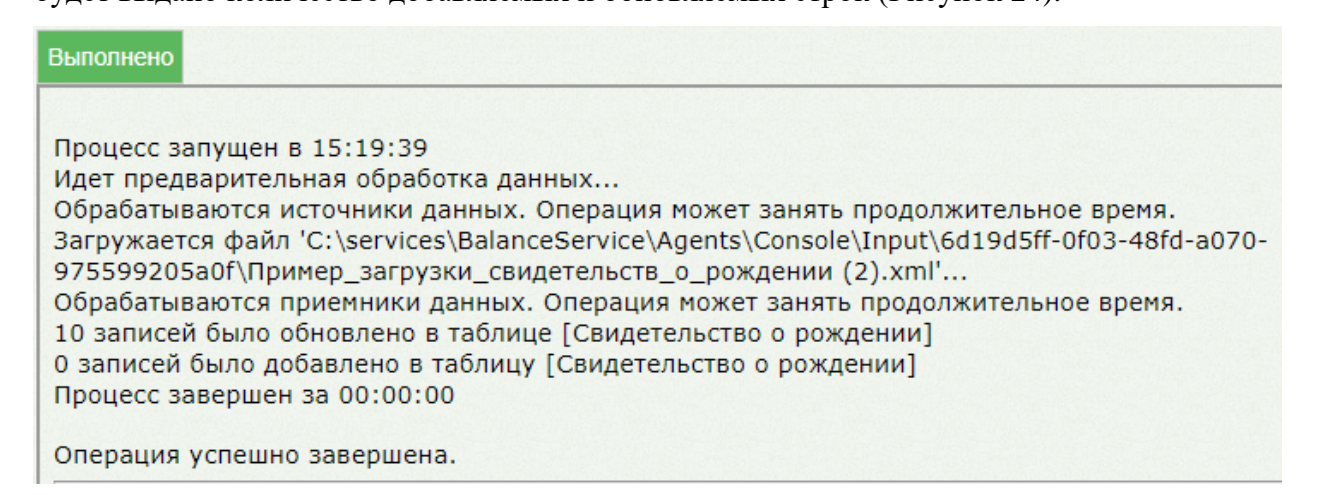

<span id="page-13-1"></span>Рисунок 24. Результат выполнения протокола «Московская область\ Загрузка

свидетельств о смерти»

# **1.6.4 Просмотр загруженных данных о выданных медицинских свидетельствах о смерти и медицинских свидетельств о перинатальной смерти**

Для просмотра загруженных медицинских свидетельствах о смерти и медицинских свидетельств о перинатальной смерти необходимо на главной странице ИЭМК выбрать пункт «Журнал умерших» [\(Рисунок 9\)](#page-6-2).

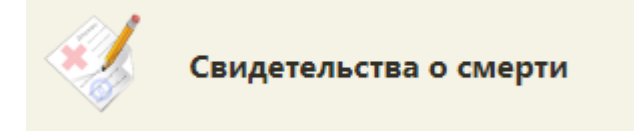

Рисунок 25. Пункт «Свидетельства о смерти»

Откроется форма со списком медицинских свидетельств о смерти [\(Рисунок 26\)](#page-14-0).

Для просмотра печатной формы медицинского свидетельства необходимо в меню выбрать пункт «Открыть печатную форму».

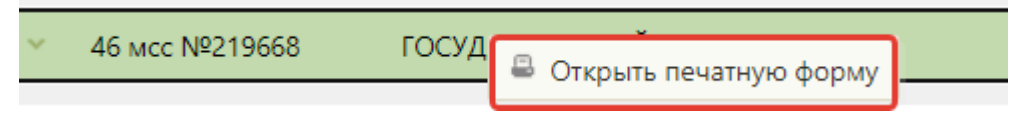

Рисунок 26. Пункт «Печать образца»

<span id="page-14-0"></span>В новой вкладке браузера откроется печатная форма медицинского свидетельства. На форме отображается водяной знак «Не является документом» [\(Рисунок 27\)](#page-14-1).

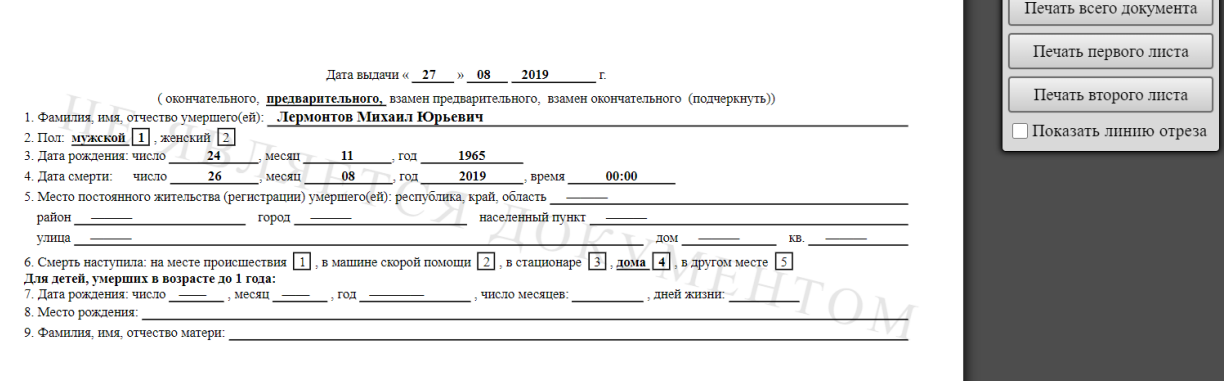

Рисунок 27. Печатная форма медицинского свидетельства

<span id="page-14-1"></span>Для ввода на печать необходимо нажать кнопку «Печать всего документа» и выполнить печать средствами браузера. Для закрытия печатной формы необходимо закрыть вкладку с печатной формой. Осуществится возврат к списку свидетельств.

## **1.7 Журнал отправленных сообщений**

Для работы с Журналом отправленных сообщений пользователю в ИЭМК должна быть назначена роль «Admin» или «WebAdmin». Подробнее о назначении ролей описано в Руководстве системного программиста ТМ МИС SaaS.

Для перехода в Журнал отправленных сообщений необходимо в левом боковом меню ИЭМК выбрать раздел «Журнал сообщений» [\(Рисунок 28\)](#page-15-0).

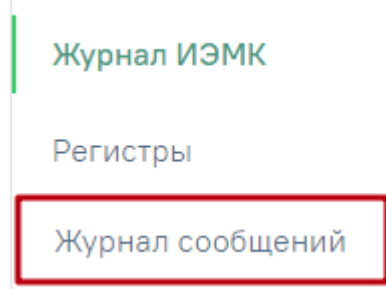

Рисунок 28. Раздел «Журнал сообщений»

<span id="page-15-0"></span>В новой вкладке браузера откроется вкладка «Журнал отправленных сообщений» [\(Рисунок 29\)](#page-15-1). По умолчанию список пустой, если необходимо увидеть полный список отправленных сообщений, нужно нажать кнопку «Найти». Максимальное количество отображаемых записей в списке – 20. Список отправленных сообщений отображается с делением на страницы. Управление списком осуществляется с помощью панели навигации, располагающейся над списком отправленных сообщений.

Журнал отправленных сообщений

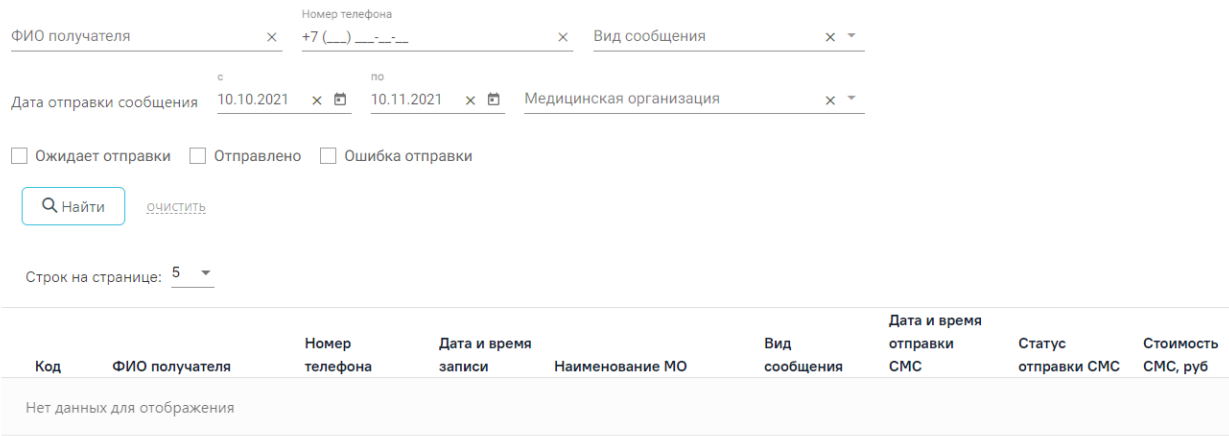

<span id="page-15-1"></span>Отправлено сообщений на сумму: 339 578,83 руб.

**Баланс:** 0.00 руб.

Рисунок 29. Вкладка «Журнал отправленных сообщений»

В Журнале реализована возможность фильтрации списка отправленных сообщений по следующим критериям:

- − «ФИО получателя» в поле следует указать ФИО получателя, которого необходимо найти, заполняется вручную с клавиатуры
- − «Номер телефона» в поле следует указать номер телефона получателя, заполняется вручную с клавиатуры
- − «Вид сообщения» в поле следует указать вид сообщения. Может принимать значения: «Напоминание», «Прикрепление», «Напоминание ДС»,

«Вакцинация COVID-19». Поле заполняется путём выбора значения из справочника.

- − «Дата отправки сообщения с … по» в поле следует указать период отправки сообщений. По умолчанию периодом является месяц от текущей даты. Поля заполняются автоматически, при необходимости дату можно изменить, выбрав подходящую в календаре или ручным вводом.
- «Медицинская организация» в поле следует указать наименование медицинской организации. Поле заполняется путём выбора значения из справочника.

При необходимости поиска сообщений в статусе «Ожидает отправки» следует установить флажок «Ожидает отправки», в статусе «Отправлено» – флажок «Отправлено», в статусе «Ошибка отправки» – флажок «Ошибка отправки».

Для поиска отправленных сообщений следует нажать кнопку  $\alpha$  Найти . Чтобы очистить панель фильтрации следует нажать кнопку **<b>QUMCTMTb** 

Под панелью фильтрации отобразится список отправленных сообщений, соответствующих условиям поиска.

В списке отправленных сообщений отображается следующая информация:

- − «Код» отображается уникальный идентификатор сообщения.
- − «ФИО получателя» отображается ФИО получателя сообщения от медицинской организации.
- − «Номер телефона» отображается номер телефона получателя сообщения.
- − «Дата и время записи» отображается дата и время записи получателя сообщения на прием.
- − «Наименование МО» отображается наименование медицинской организации, в которую была осуществлена запись и по которой было отправлено сообщение.
- − «Вид сообщения» отображается наименование вида сообщения.
- − «Дата и время отправки СМС» отображается дата и время отправки сообщения. Если у сообщения статус ошибка, то данное поле будет пустым.
- − «Статус отправки СМС» отображается статус отправки сообщения получателю.
- − «Стоимость отправки СМС, руб» отображается стоимость отправки сообщения в рублях.

При нажатии кнопки в строке записи отправленного сообщения, отобразится информация по нему [\(Рисунок 30\)](#page-17-0).

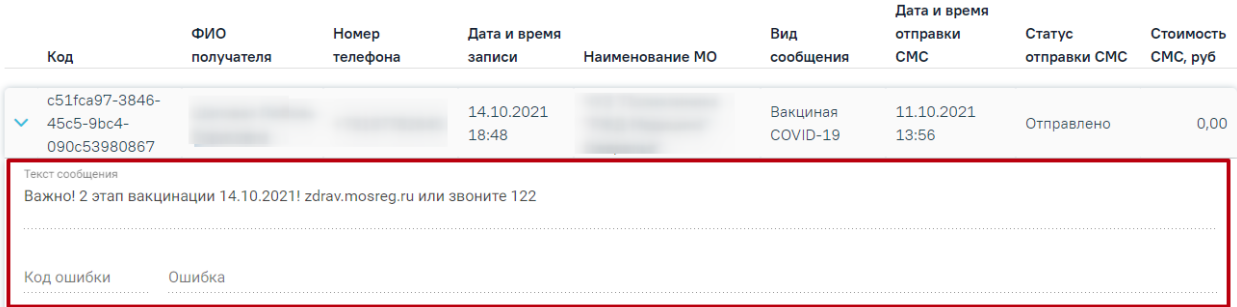

Рисунок 30. Отображение информации по отправленному сообщению

<span id="page-17-0"></span>В поле «Текст сообщения» отображается текст сообщения, отправленного получателю. Поле недоступно для редактирования.

В поле «Код ошибки» отображается код ошибки отправленного сообщения. В поле «Ошибка» отображается наименование ошибки. Поля недоступны для редактирования.

Внизу страницы отображается информация о сумме отправленных сообщений и баланс счета отправителя [\(Рисунок 31\)](#page-17-1).

Отправлено сообщений на сумму: 339 578,83 руб.

Баланс: 0,00 руб.

Рисунок 31. Нижний колонтитул вкладки «Журнал отправленных сообщений»

<span id="page-17-1"></span>Для перехода в Журнал ИЭМК из Журнала отправленных сообщений следует в левом боковом меню выбрать соответствующий раздел [\(Рисунок 32\)](#page-17-2).

<span id="page-17-2"></span>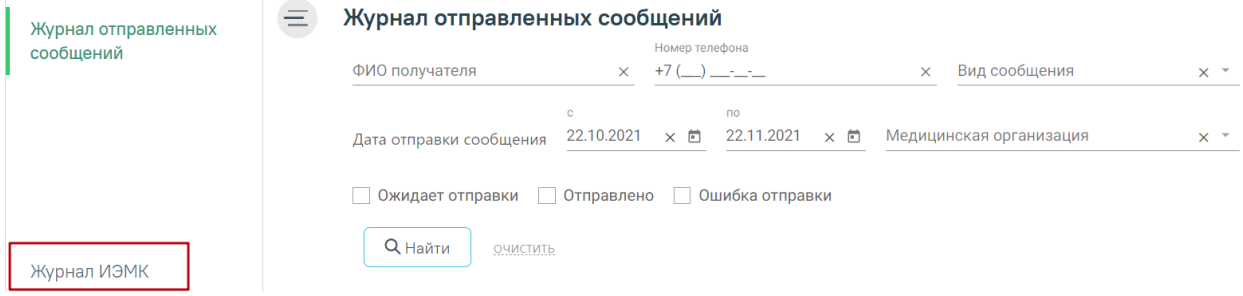

Рисунок 32. Раздел «Журнал ИЭМК»

## **2 СПРАВОЧНИК ИССЛЕДОВАНИЙ**

Для работы со справочником исследований Региональному администратору в ИЭМК должна быть назначена роль «Региональный администратор (Исследования)».

Для перехода в Справочник исследований необходимо на главной странице Системы выбрать раздел «Справочник исследований» [\(Рисунок 33\)](#page-18-0).

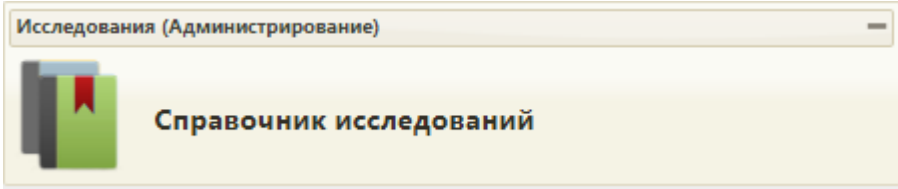

Рисунок 33. Выбор раздела «Справочник исследований»

## <span id="page-18-0"></span>**2.1 Работа со Справочником исследований**

В результате выполнения действия откроется форма Справочника исследований [\(Рисунок 34\)](#page-18-1).

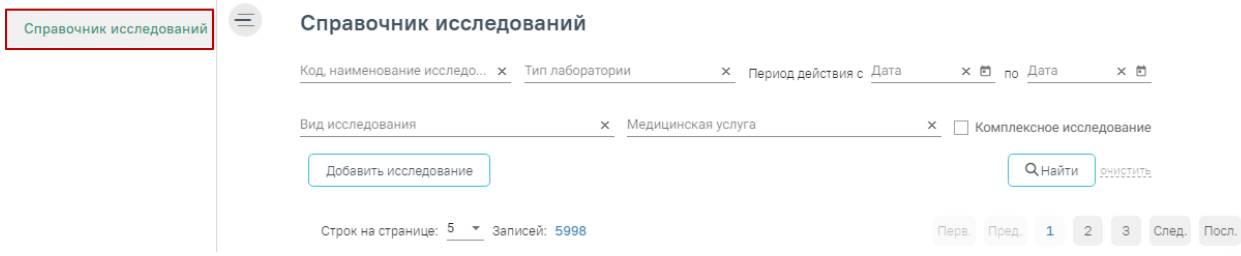

Рисунок 34. Справочник исследований

<span id="page-18-1"></span>В Справочнике доступна фильтрация данных по полям:

• Код, наименование исследования – выбор исследования из справочника. По

мере ввода кода или наименования отфильтровывается список подходящих значений.

• Тип лаборатории – выбор типа лаборатории из справочника.

• Период действия – выбор даты в полях «с» и «по» с помощью календаря или вводом вручную.

- Вид исследования выбор вида исследования из справочника.
- Медицинская услуга выбор услуги из справочника. По мере ввода кода или наименования отфильтровывается список подходящих значений.

• Комплексное исследование – установка флажка для фильтрации комплексных исследований.

Для очистки заполненных полей следует нажать .

**Q** Найти После указания необходимых данных для поиска следует нажать кнопку , после этого отобразится результат поиска [\(Рисунок 35\)](#page-19-0).

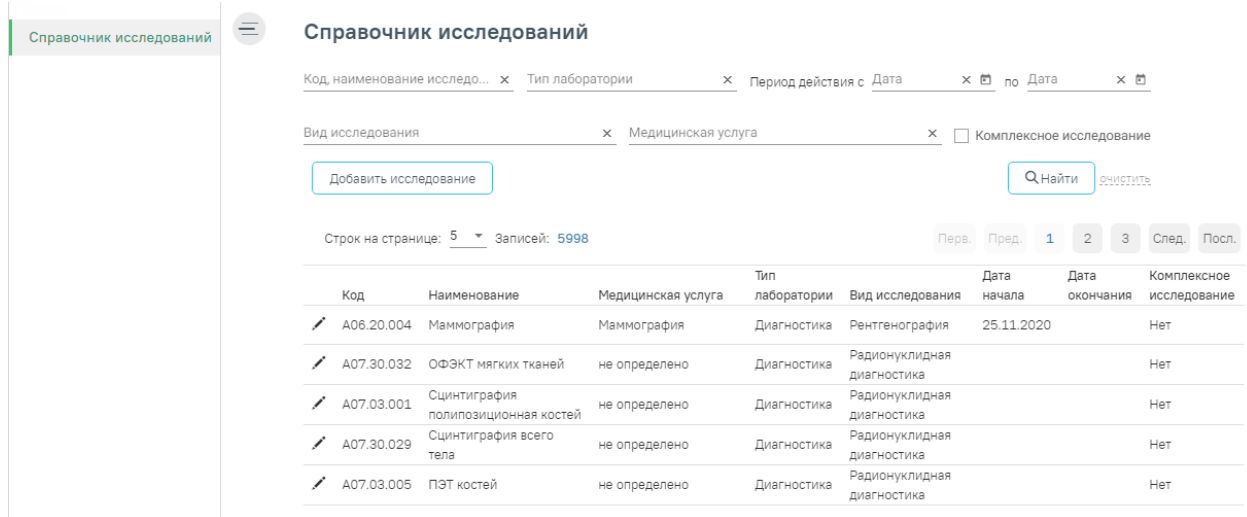

Рисунок 35. Результат поиска исследования

<span id="page-19-0"></span>При нажатии кнопки осуществляется переход к форме исследования для просмотра и редактирования данных.

Для добавления нового исследования следует нажать кнопку Добавить исследование . Откроется форма для добавления нового исследования [\(Рисунок](#page-19-1) 

### [36\)](#page-19-1).

#### Исследование

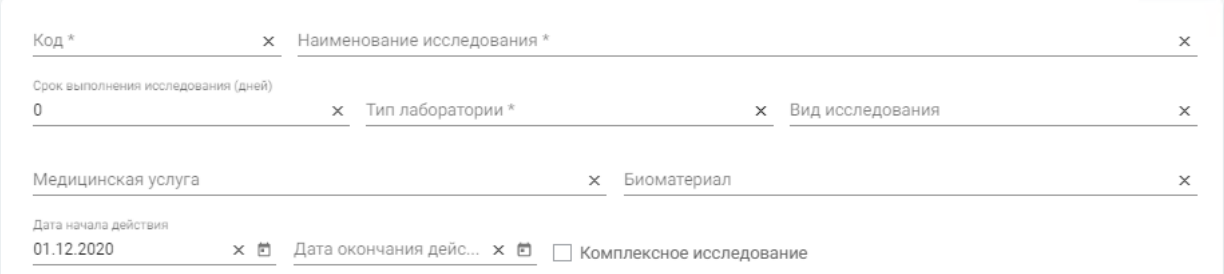

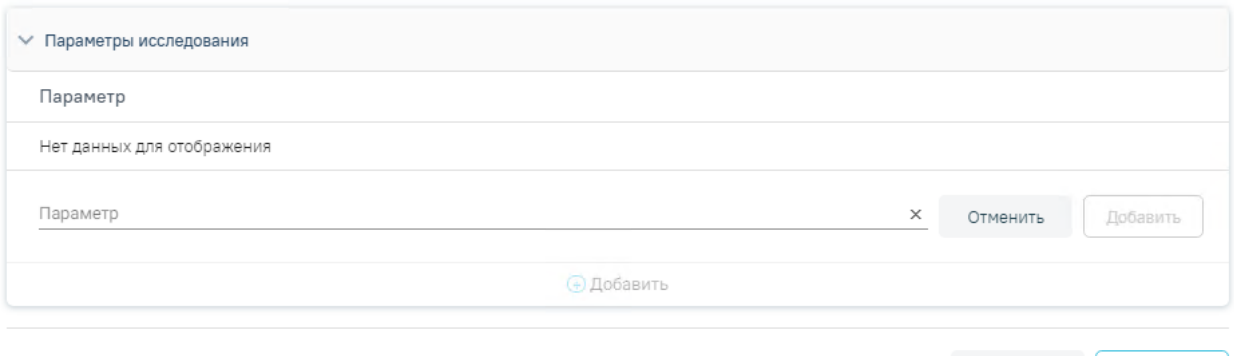

Закрыть Сохранить

#### Рисунок 36. Форма добавления исследования

<span id="page-19-1"></span>Форма «Исследование» используется для внесения данных по исследованию. Содержит следующие поля:

• Код – вводится код исследования вручную с клавиатуры.

• Наименование исследования – вводится наименование исследования вручную с клавиатуры.

• Срок выполнения исследования (дней) – вводится срок выполнения исследования в днях с помощью счетчика или вручную с клавиатуры.

- Тип лаборатории выбор типа лаборатории из справочника.
- Вид исследования выбор вида исследования из справочника.
- Медицинская услуга выбор услуги из справочника услуг.
- Биоматериал выбор биоматериала из справочника.

• Дата начала действия – выбор даты из календаря или ввод вручную. По умолчанию устанавливается текущая дата.

• Дата окончания действия – выбор даты из календаря или ввод вручную.

• Комплексное исследование – устанавливается флажок для определения комплексного исследования.

Блок «Параметры исследования» используется для добавления необходимого списка параметров исследования.

Для добавления параметра следует в блоке «Параметры исследования» нажать кнопку «Добавить». Откроется форма для добавления параметра [\(Рисунок 37\)](#page-20-0).

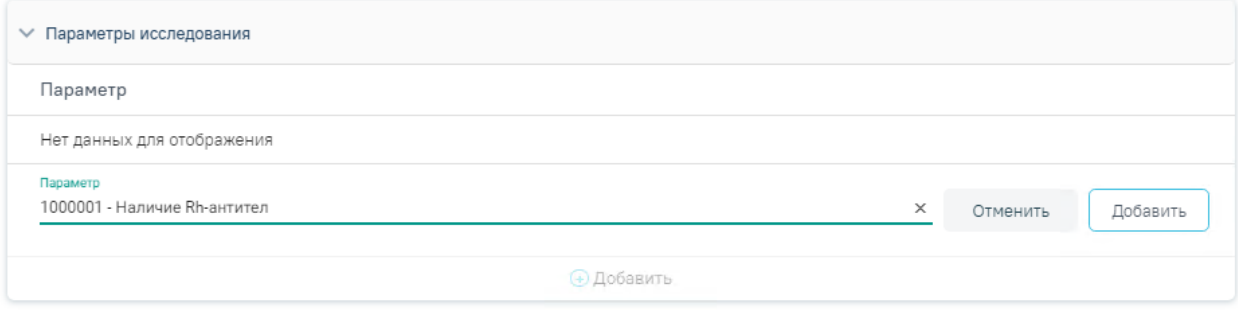

Рисунок 37. Форма добавления параметра исследования

<span id="page-20-0"></span>Далее необходимо заполнить поле «Параметр» выбором необходимого параметра из

справочника и нажать кнопку **Добавить** . Параметр будет добавлен в список параметров исследования.

Для удаления параметра из списка следует в строке параметра нажать кнопку  $\otimes$ .

При установке признака «Комплексное исследование» отображается блок «Исследования в составе комплексного», предназначенный для добавления исследований в комплексное [\(Рисунок 38\)](#page-21-0).

#### Исследование

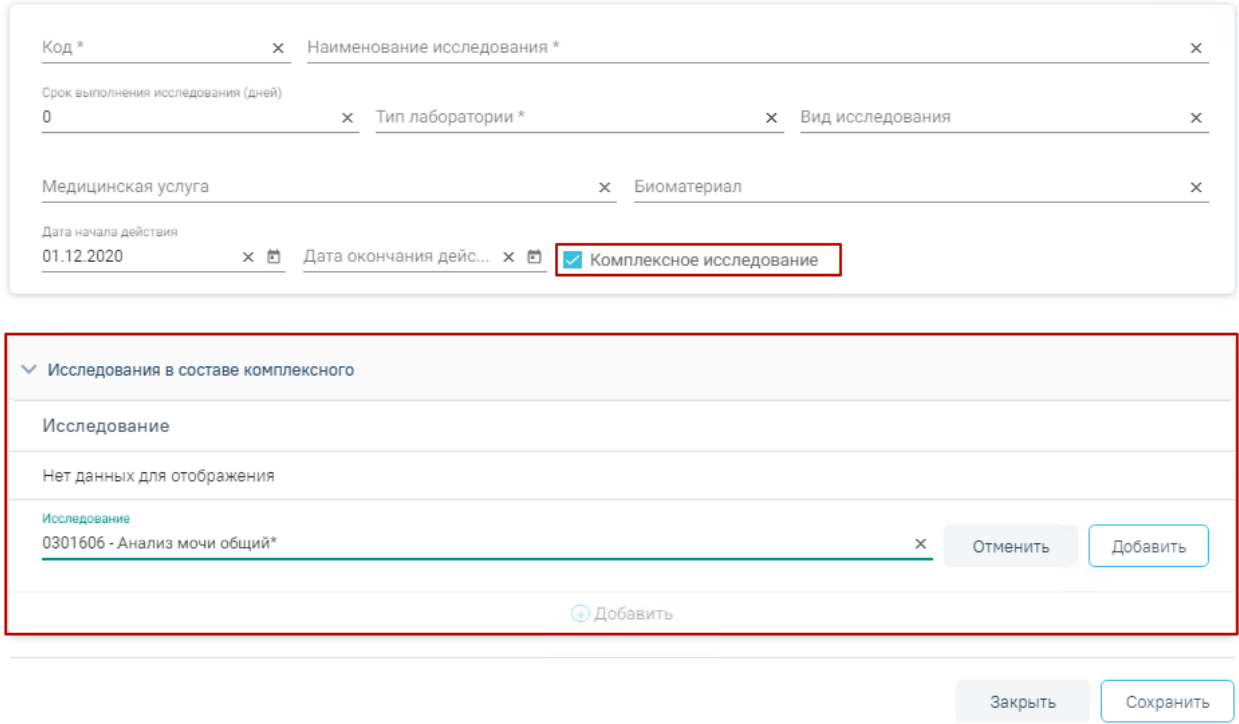

Рисунок 38. Установка признака «Комплексное исследование»

<span id="page-21-0"></span>Для добавления исследования в состав комплексного необходимо в блоке «Исследования в составе комплексного» нажать кнопку «Добавить». Откроется форма добавления исследования [\(Рисунок 39\)](#page-21-1).

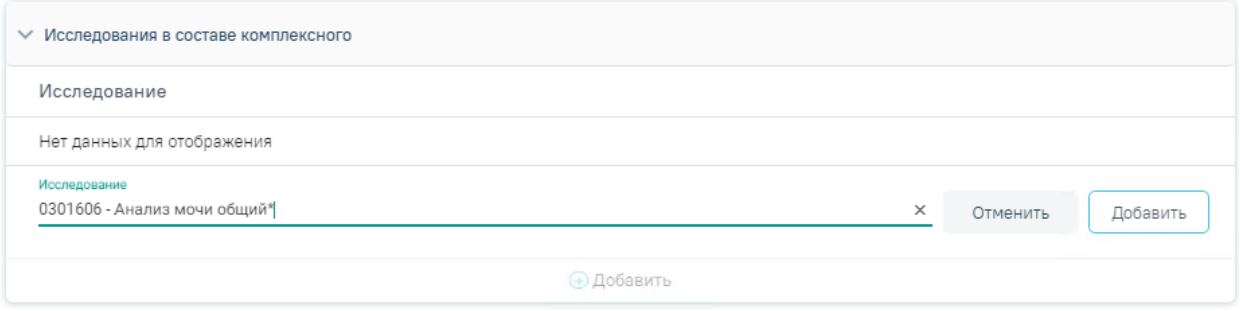

Рисунок 39. Форма добавления исследования в состав комплексного

<span id="page-21-1"></span>Далее необходимо заполнить поле «Исследование» выбором необходимого

исследования из справочника и нажать кнопку **Добавить** . Исследование будет добавлено в список исследований, входящих в комплексное исследование [\(Рисунок 40\)](#page-22-0).

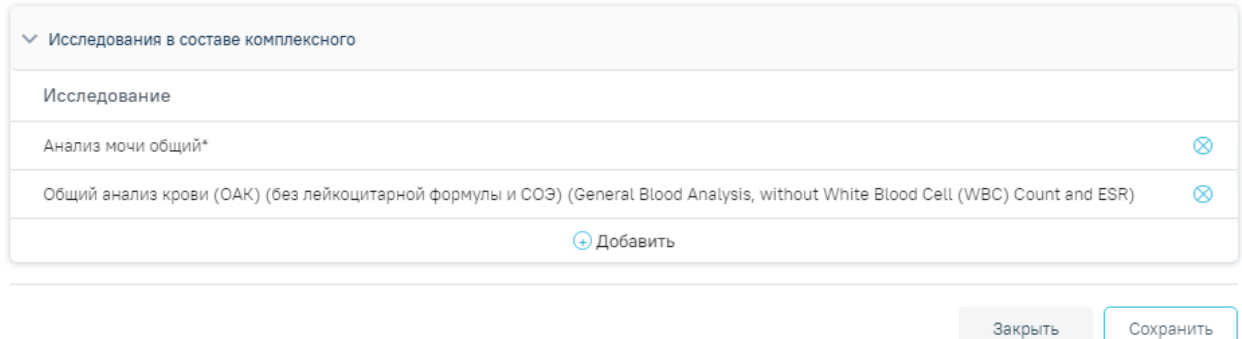

Рисунок 40. Список исследований в составе комплексного исследования

Для удаления исследования из списка следует в строке исследования нажать кнопку

<span id="page-22-0"></span> $\otimes$ 

После заполнения всех необходимых данных на форме исследования следует нажать

кнопку **Сохранить** . Исследование будет добавлено в Справочник исследований.

Для возврата в Справочник исследований следует нажать кнопку «Закрыть» или нажать на наименование раздела в левом боковом меню.

## **2.2 Работа со Справочником параметров**

Для перехода в Справочник параметров следует в левом боковом меню выбрать раздел «Справочник параметров». В результате выполнения действия откроется форма Справочника параметров [\(Рисунок 41\)](#page-22-1).

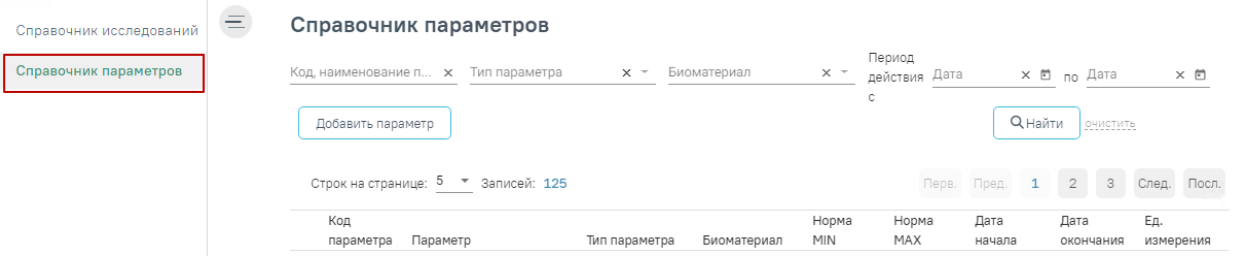

Рисунок 41. Справочник параметров

<span id="page-22-1"></span>В Справочнике доступна фильтрация данных по полям:

• Код, наименование параметра – выбор параметра из справочника. По мере ввода кода или наименования отфильтровывается список подходящих значений.

- Тип параметра выбор типа параметра из справочника.
- Биоматериал выбор биоматериала из справочника.

• Период действия – выбор даты в полях «с» и «по» с помощью календаря или вводом вручную.

Для очистки заполненных полей следует нажать .

**Q** Найти

После указания необходимых данных для поиска следует нажать кнопку , после этого отобразится результат поиска [\(Рисунок 42\)](#page-23-0).

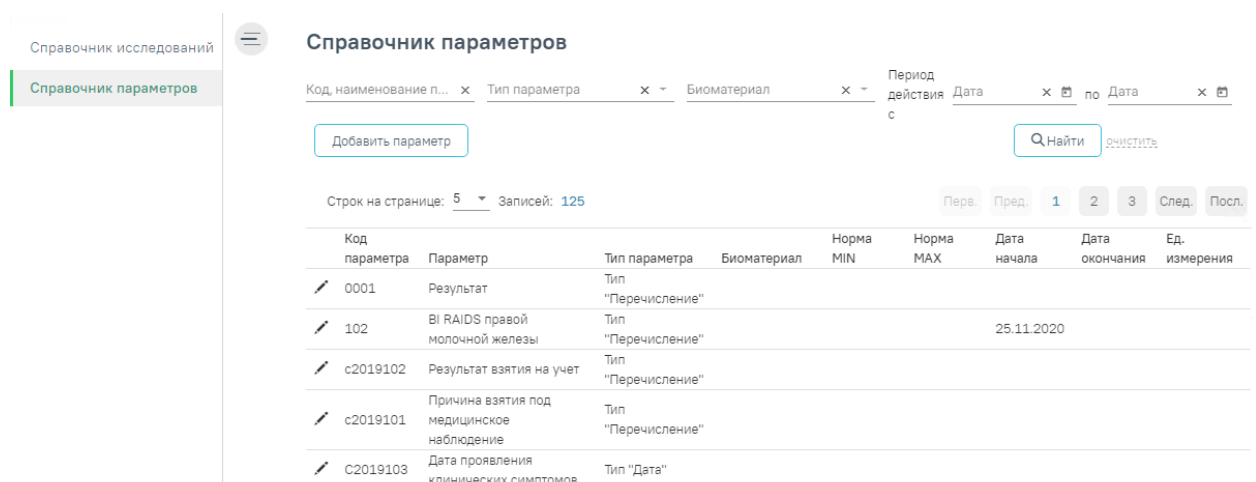

Рисунок 42. Результат поиска параметра

<span id="page-23-0"></span>При нажатии кнопки осуществляется переход к форме параметра для просмотра и редактирования данных.

Для добавления нового параметра следует нажать кнопку **. Добавить параметр** Откроется форма для добавления нового параметра [\(Рисунок 43\)](#page-23-1).

#### Параметр исследования

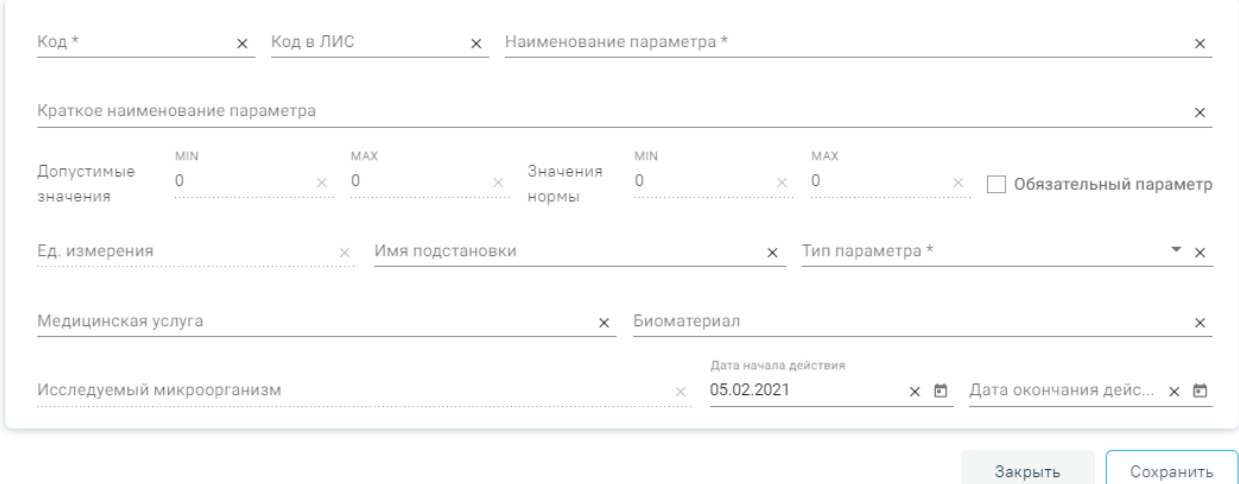

Рисунок 43. Форма добавления параметра исследования

<span id="page-23-1"></span>Форма «Параметры исследования» используется для внесения данных по параметру исследования. Содержит следующие поля:

- − Код вводится код параметра вручную с клавиатуры.
- − Код в ЛИС вводится код параметра в ЛИС вручную с клавиатуры.

− Наименование параметра – вводится наименование параметра вручную с клавиатуры.

− Краткое наименование параметра – вводится краткое наименование параметра вручную с клавиатуры.

• Допустимые значения – вводятся значения в полях «MIN» и «MAX» вручную с клавиатуры.

• Значения нормы – вводятся значения в полях «MIN» и «МАХ» вручную с клавиатуры.

• Обязательное – устанавливается флажок для определения обязательности параметра.

• Ед. измерения – вводится единица измерения вручную.

• Имя подстановки – вводится имя подстановки параметра вручную с клавиатуры.

• Тип параметра – выбор типа параметра из справочника. Если в поле «Тип параметра» указано значение «Логический», «Строковый», «Дата», «Антибиотикограмма», «Файл», «Папка», «Ресурс» или «Перечисление», то поля: «Ед. измерения», «Исследуемый микроорганизм», «Допустимое значение», «Значение нормы» недоступны для редактирования. Если в поле «Тип параметра» указано значение «Целый» или «Вещественный», то поле «Исследуемый микроорганизм» недоступно для редактирования.

- Медицинская услуга выбор услуги из справочника услуг.
- Биоматериал выбор биоматериала из справочника.
- Исследуемый микроорганизм выбор из справочника микроорганизмов.

• Дата начала действия – выбор даты из календаря или ввод вручную. По умолчанию устанавливается текущая дата.

• Дата окончания действия– выбор даты из календаря или ввод вручную.

Если в поле «Тип параметра» установлено значение «Перечисление», то ниже блока с добавлением параметра, появится блок «Значения параметров», предназначенный для добавления значений параметра [\(Рисунок 44\)](#page-25-0).

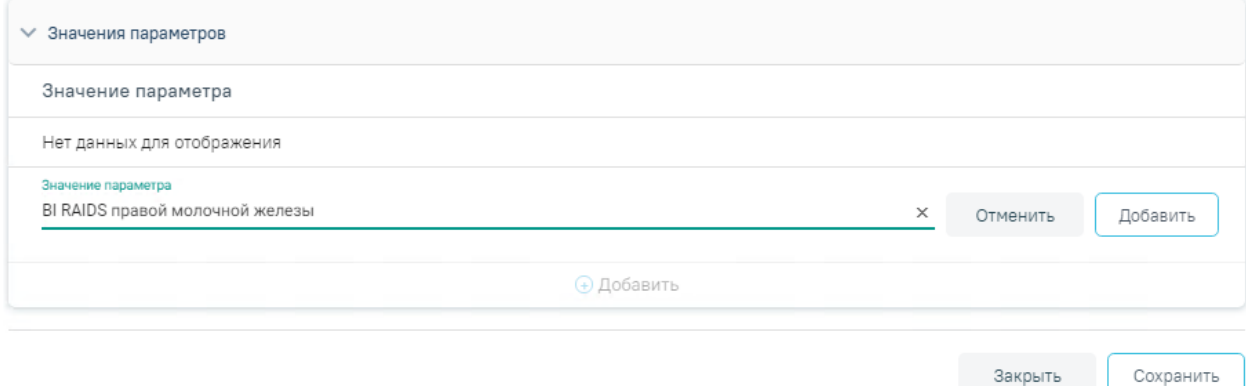

#### Рисунок 44. Добавление значения параметра

<span id="page-25-0"></span>Далее необходимо заполнить поле «Значение» вводом значения вручную с

клавиатуры и нажать кнопку <sup>Добавить</sup> . Значение параметра будет добавлено в список значений параметра.

Для удаления значения параметра из списка следует в строке значения параметра нажать кнопку  $\otimes$ .

После заполнения всех необходимых данных на форме параметра следует нажать

Сохранить кнопку . Параметр будет добавлен в Справочник параметров.

Для возврата в Справочник параметров следует нажать кнопку «Закрыть» или нажать на наименование раздела в левом боковом меню.

## **2.3 Работа со Справочником лабораторий**

Для перехода в Справочник лабораторий следует в левом боковом меню выбрать раздел «Справочник лабораторий». В результате выполнения действия откроется форма Справочника лабораторий [\(Рисунок 45\)](#page-25-1).

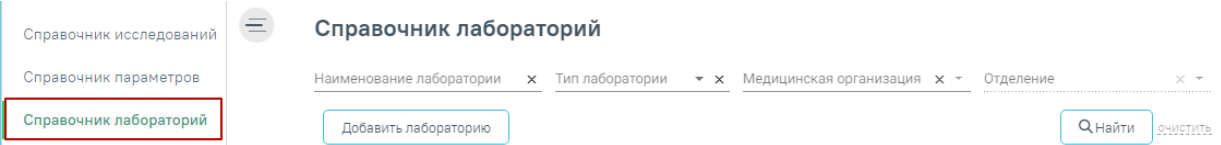

## Рисунок 45. Справочник лабораторий

В Справочнике доступна фильтрация данных по полям:

<span id="page-25-1"></span>• Наименование лаборатории – выбор лаборатории из справочника. По мере ввода наименования отфильтровывается список подходящих значений.

- Тип лаборатории выбор типа лаборатории из справочника.
- Медицинская организация выбор медицинской организации из справочника

МО.

• Отделение – выбор отделения МО из справочника. Поле доступно после указания медицинской организации.

Для очистки заполненных полей следует нажать .

**Q** Найти После указания необходимых данных для поиска следует нажать кнопку , после этого отобразится результат поиска [\(Рисунок 46\)](#page-26-0).

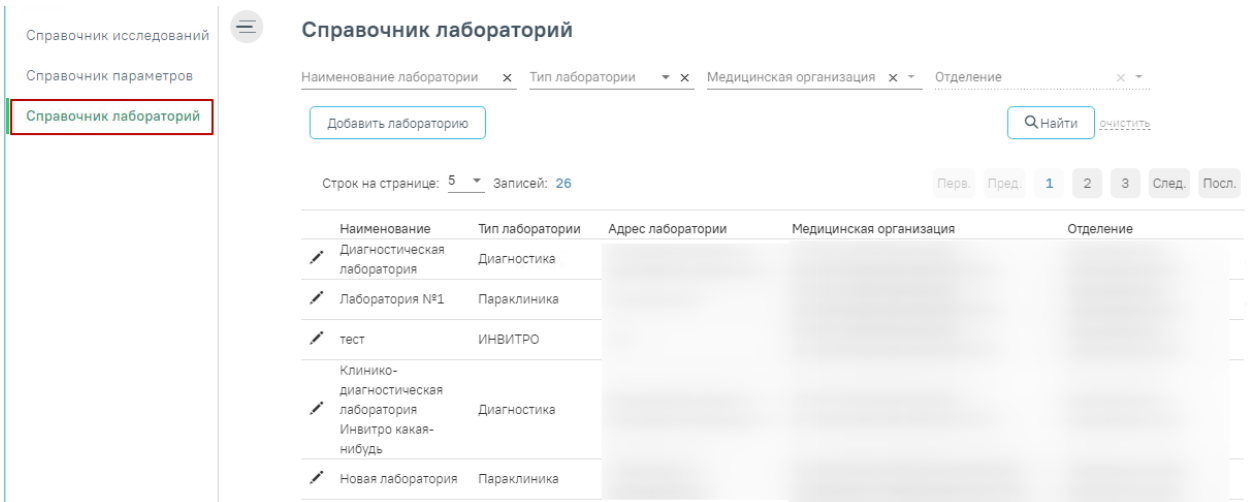

Рисунок 46. Результат поиска лаборатории

<span id="page-26-0"></span>При нажатии кнопки осуществляется переход к форме лаборатории для просмотра и редактирования данных.

Добавить лабораторию Для добавления новой лаборатории следует нажать кнопку

. Откроется форма для добавления новой лаборатории [\(Рисунок 47\)](#page-26-1).

#### Лаборатория

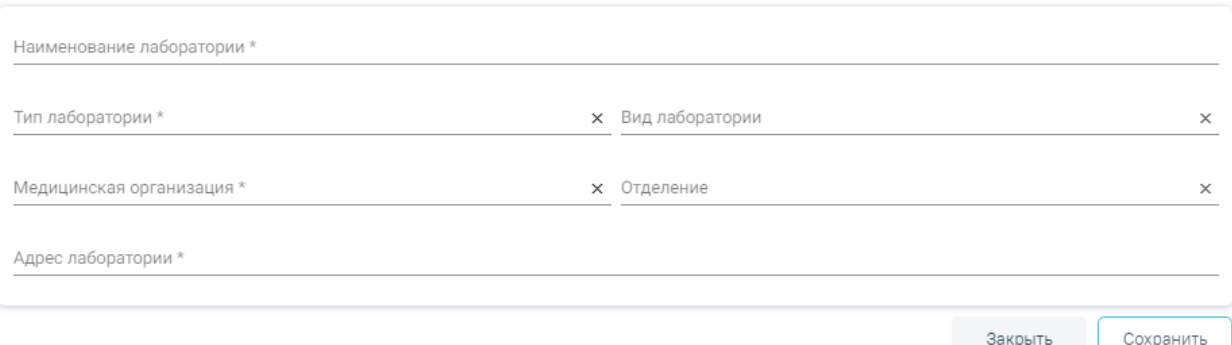

Рисунок 47. Форма добавления лаборатории

<span id="page-26-1"></span>Форма «Лаборатория» используется для внесения данных по лаборатории. Содержит следующие поля:

• Наименование лаборатории – вводится наименование параметра вручную с клавиатуры.

- Тип лаборатории выбор типа лаборатории из справочника.
- Вид лаборатории выбор вида лаборатории из справочника.
- Медицинская организация выбор медицинской организации из справочника

МО.

- Отделение выбор отделения МО из справочника.
- Адрес лаборатории вводится адрес лаборатории вручную.

После заполнения всех необходимых данных на форме лаборатории следует нажать

кнопку **Сохранить** . Лаборатория будет добавлена в Справочник лабораторий.

Для возврата в Справочник лабораторий следует нажать кнопку «Заркыть» или нажать на наименование раздела в левом боковом меню.

### **2.4 Работа со Справочником видов оборудования**

Для работы со справочником видов оборудования Региональному администратору в ИЭМК должна быть назначена роль «Региональный администратор (Исследования)».

Для перехода в Справочник видов оборудования необходимо на панели навигации «Справочника исследований» выбрать раздел «Справочник видов оборудования» [\(Рисунок](#page-27-0)  [48\)](#page-27-0).

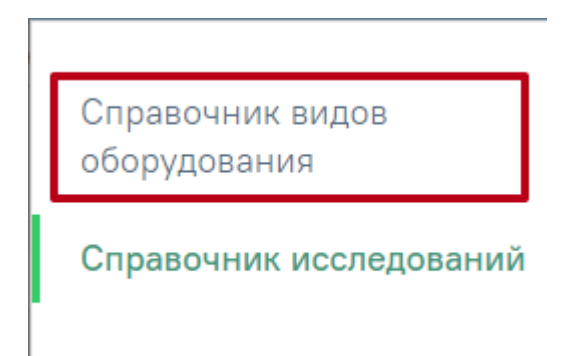

Рисунок 48. Выбор раздела «Справочник видов оборудования»

<span id="page-27-0"></span>В результате выполнения действия откроется форма Справочника видов оборудования [\(Рисунок 49\)](#page-27-1)

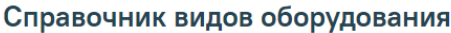

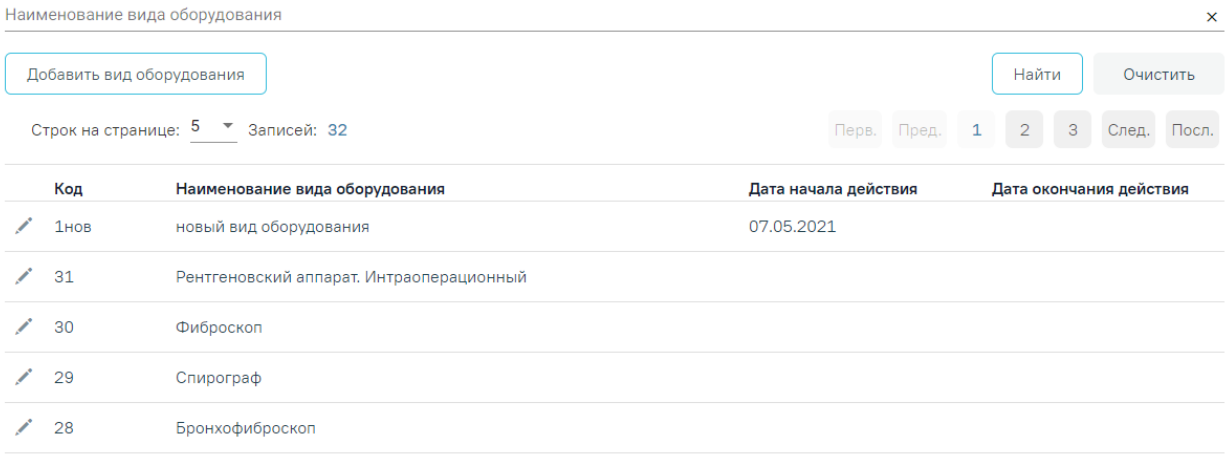

Рисунок 49. Вкладка «Справочник видов оборудования»

<span id="page-27-1"></span>В Справочнике доступна фильтрация данных по наименованию вида оборудования. Для осуществления поиска необходимо в поле поиска ввести наименование вида

Найти оборудования или его часть и нажать кнопку , после этого отобразится результат поиска.

Очистить Для очистки заполненных данных следует нажать кнопку .

Список вида оборудования представлен в виде таблицы со следующими столбцами [\(Рисунок 49\)](#page-27-1):

- Код.
- Наименование вида оборудования.
- Дата начала действия.
- Дата окончания действия.

При нажатии кнопки осуществляется переход к форме «Вид оборудования» для просмотра и редактирования данных.

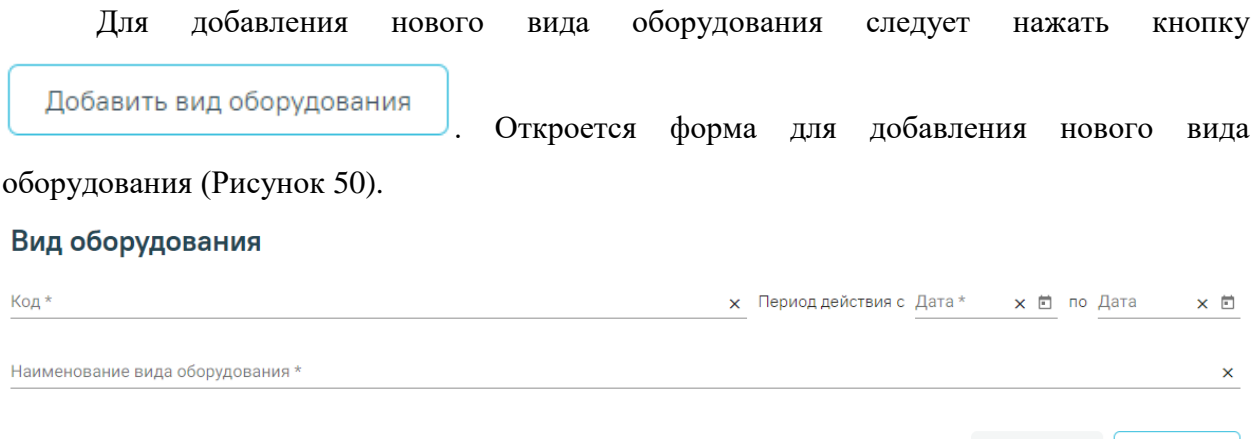

Рисунок 50. Форма добавления нового вида оборудования

Закрыть

Сохранить

<span id="page-28-0"></span>На вкладке следует заполнить обязательные поля «Код», «Период действия с по», «Наименование вида оборудования». Поля «Код» и «Наименование вида оборудования» заполняются вручную с клавиатуры. Поля «Период действия» «с» «по» заполняется выбором подходящей даты из календаря или вводом даты с клавиатуры.

После заполнения всех полей необходимо нажать кнопку <u>Сохранить</u> . При сохранении формы проверяется корректность введенных данных. Поля «Код» и «Наименование вида оборудования» проверяются на уникальность значения в пределах Справочника вида оборудования. При попытке сохранить документ с уже заданным кодом и наименованием вида оборудования появляется соответствующее сообщение об ошибке [\(Рисунок 51\)](#page-29-0), [\(Рисунок 52\)](#page-29-1).

<span id="page-29-0"></span>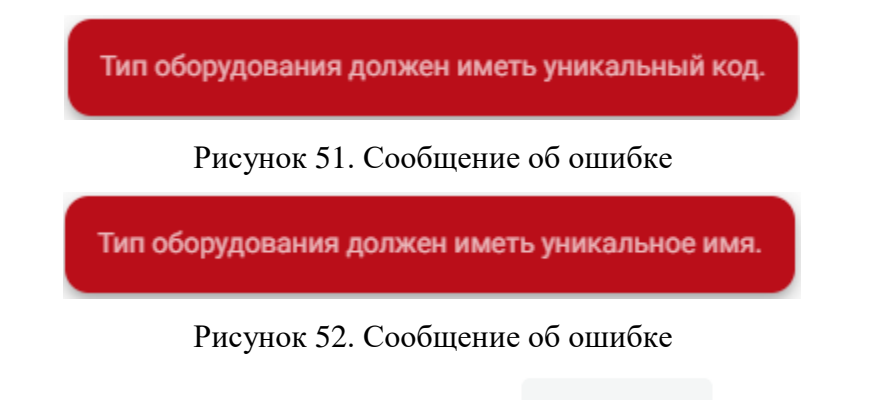

<span id="page-29-1"></span>Для отмены действия следует нажать кнопку , осуществляется возврат на вкладку «Справочник вида оборудования».